# Macchina Virtuale WinXP\_SIA15.ova

# 1) All'avvio mostra il seguente messaggio

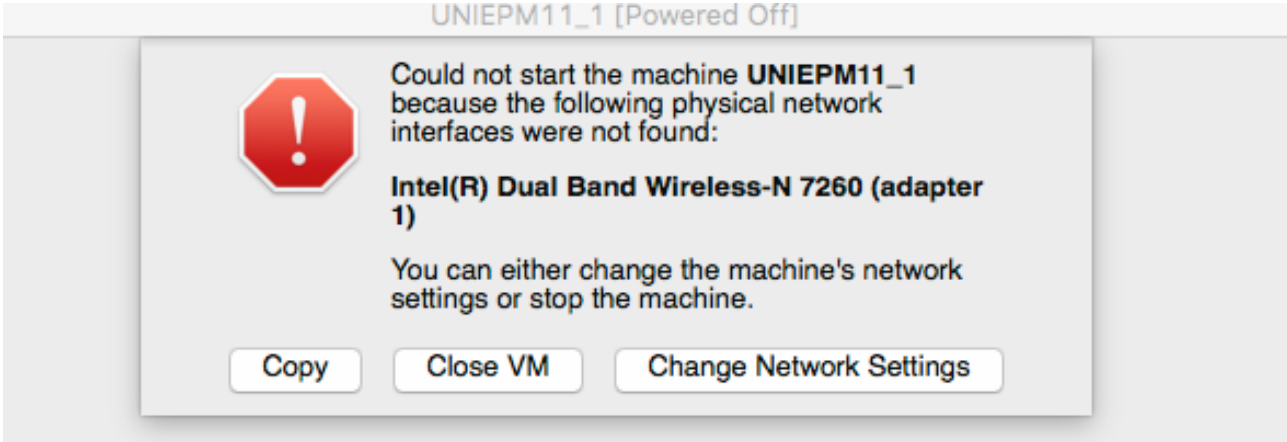

cliccare Change Network Settings, e quindi selezionare NAT in Attached to

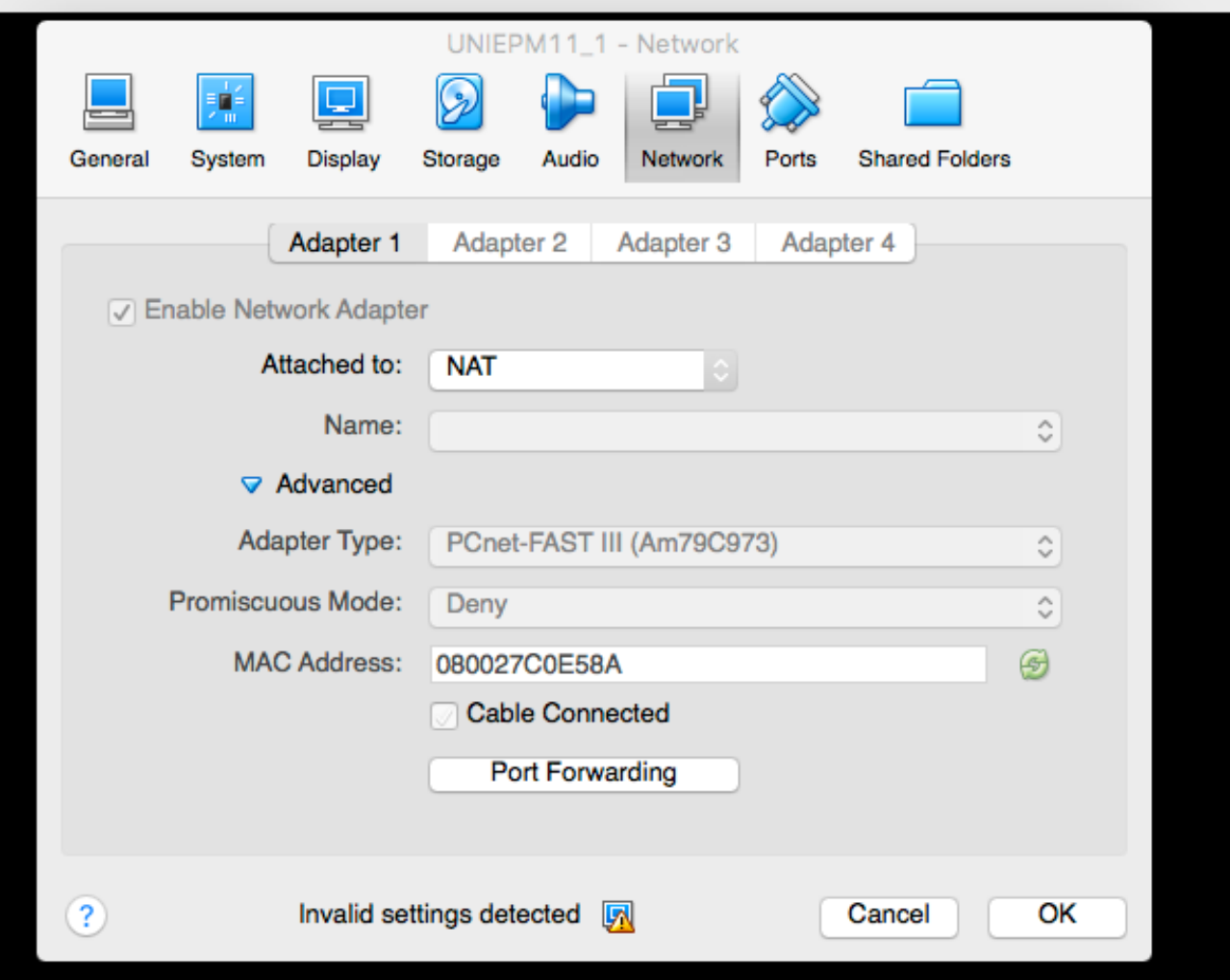

# Dopo l'avvio si vede il seguente messaggio

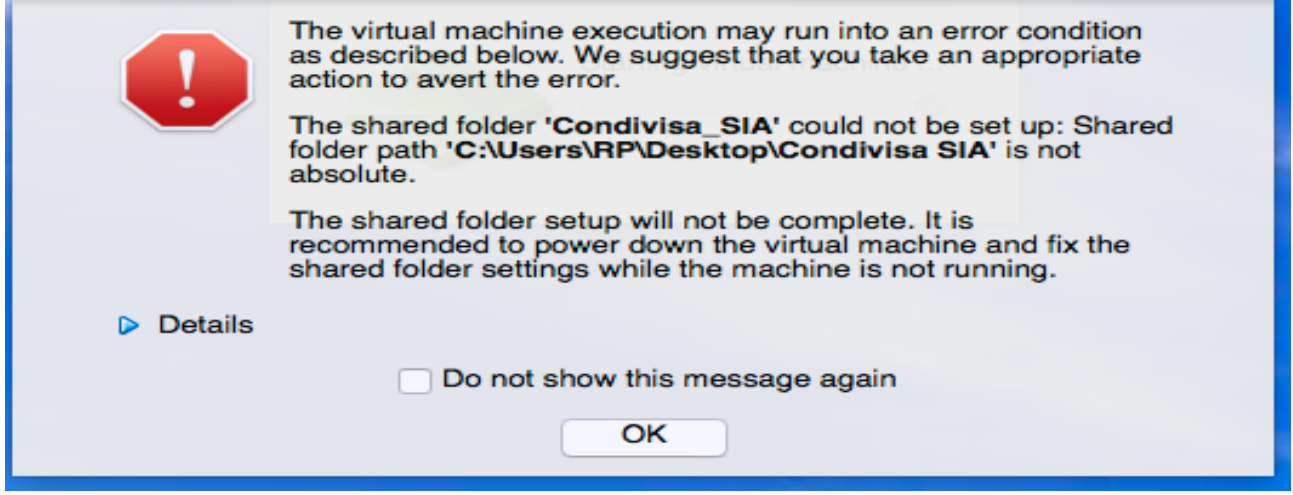

In quanto occorre cambiare il percorso della cartella condivisa, indirizzandola su una cartella del proprio PC

#### In Devices ... selezionare SharedFolderSettings

![](_page_1_Picture_27.jpeg)

#### quindi cliccare sul setting della cartella condivisa per cambiarlo

![](_page_1_Picture_28.jpeg)